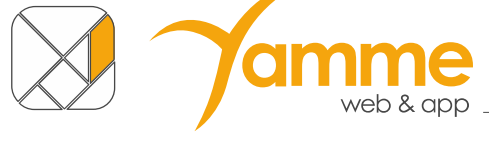

*il*/Iteam

# **COMUNE FACILE: CEDOLE LIBRARIE ONLINE**

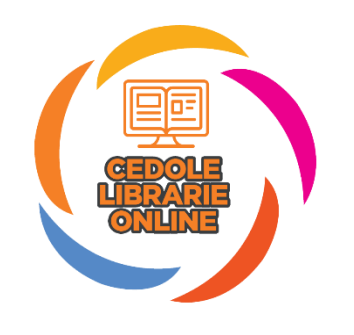

# **ISTRUZIONI PER L'UTILIZZO DELLA SOLUZIONE**

Applicabile alla versione 2.2.0 e successive

# Sommario

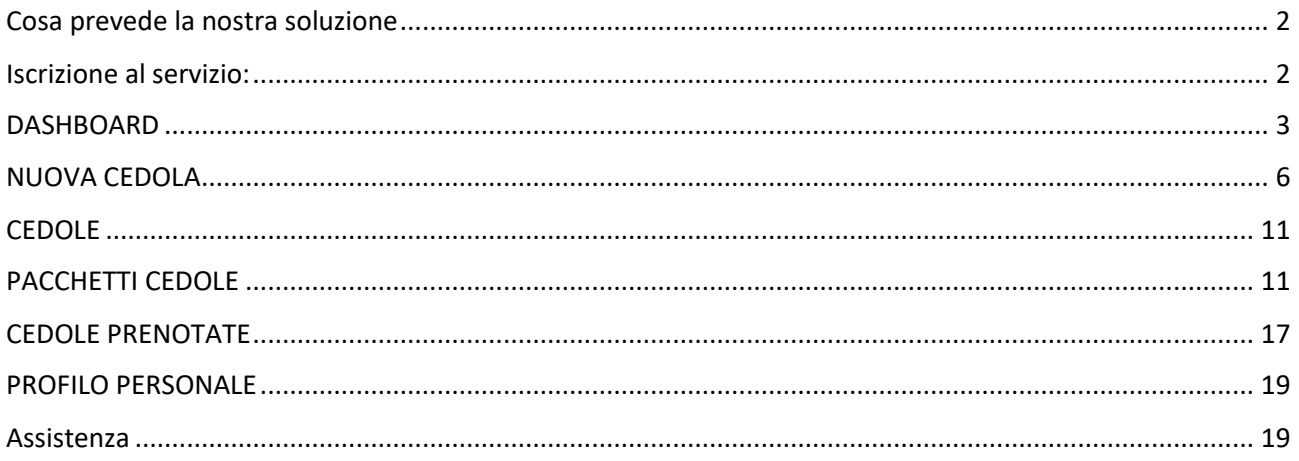

Versione del documento 5.0 - 10 aprile 2022

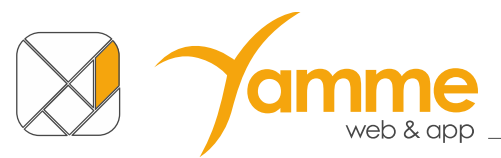

### <span id="page-1-0"></span>**Cosa prevede la nostra soluzione**

La nostra soluzione prevede la completa dematerializzazione delle cedole. Non si andranno più a stampare e distribuire le vecchie cedole librarie cartacee. I vari soggetti protagonisti di questo processo utilizzeranno solo la nostra soluzione.

Nello specifico il libraio riceverà gli alunni, o le famiglie degli alunni, nella sua libreria e dovrà richiedere il codice fiscale del bambino. Con questo, dopo essersi iscritto gratuitamente alla soluzione, potrà "rivendicare" la sua cedola e potrà dargli i libri.

Dovrete poi creare un pacchetto con le cedole che state "rendicontando" al Comune stesso ed inviarglielo tramite la Soluzione Stessa. A questo punto il Comune approverà il pacchetto e voi potrete emettere la fattura elettronica o nota di rimborso verso l'Ente.

**NB:** tutti gli importi presenti in piattaforma sono riferiti ai prezzi di copertina dei libri, l'unico importo già scontato del valore ministeriale è quello riportato nei pacchetti e ben evidenziato. Al momento del rilascio del presente manuale lo sconto ministeriale è pari al 0,25%.

## <span id="page-1-1"></span>**Iscrizione al servizio:**

- a. Accedere al sito **clo.comunefacile.eu**
- b. Cliccare su "**Registrati come libraio**"
- c. La soluzione apre la seguente schermata

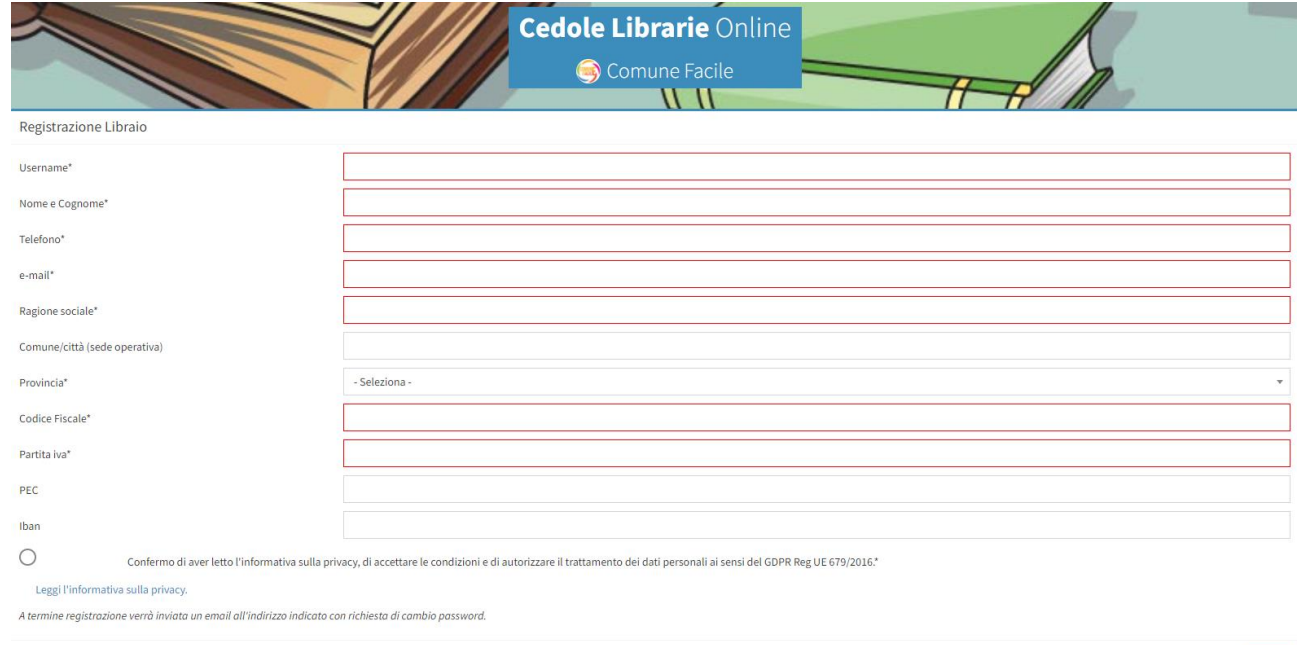

Chiudi

- d. Completare **tutti i campi obbligatori** (indicati da un asterico) e cliccare sul tasto "**Salva**"
- e. Il sistema vi invierà una **mail** con la richiesta di **cambio password**. La mail ha una validità di **15 minuti**, oltre questo tempo sarà necessario effettuare un "**Recupera/Cambia Password**".
- f. Sulla mail inviata cliccate su "**cambia password**"

Salva

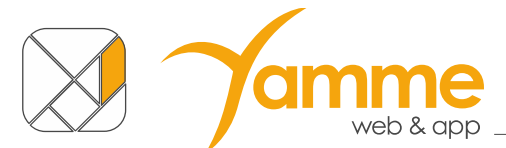

- g. Vi si aprirà una schermata in cui dovrete inserire la **password** che userete nel sistema per **due volte**. Una volta fatto ciò cliccate su "Salva". La password deve essere di almeno 8 caratteri, contenente almeno 1 carattere maiuscolo, 1 minuscolo, 1 numero e 1 carattere speciale.
- h. Da questo momento siete regolarmente iscritti.

Dopo aver completato la registrazione per collegarvi dovrete:

- 1) Accedere al sito **clo.comunefacile.eu**
- 2) Inserire la vostra **Username** e la vostra **password**
- 3) Cliccare su **invia** per effettuare il login

Una volta compiuto il login sulla soluzione troverete la dashboard.

### <span id="page-2-0"></span>**DASHBOARD**

L'area Dashboard serve per avere una panoramica della situazione delle cedole gestite. È diviso in 4 aree:

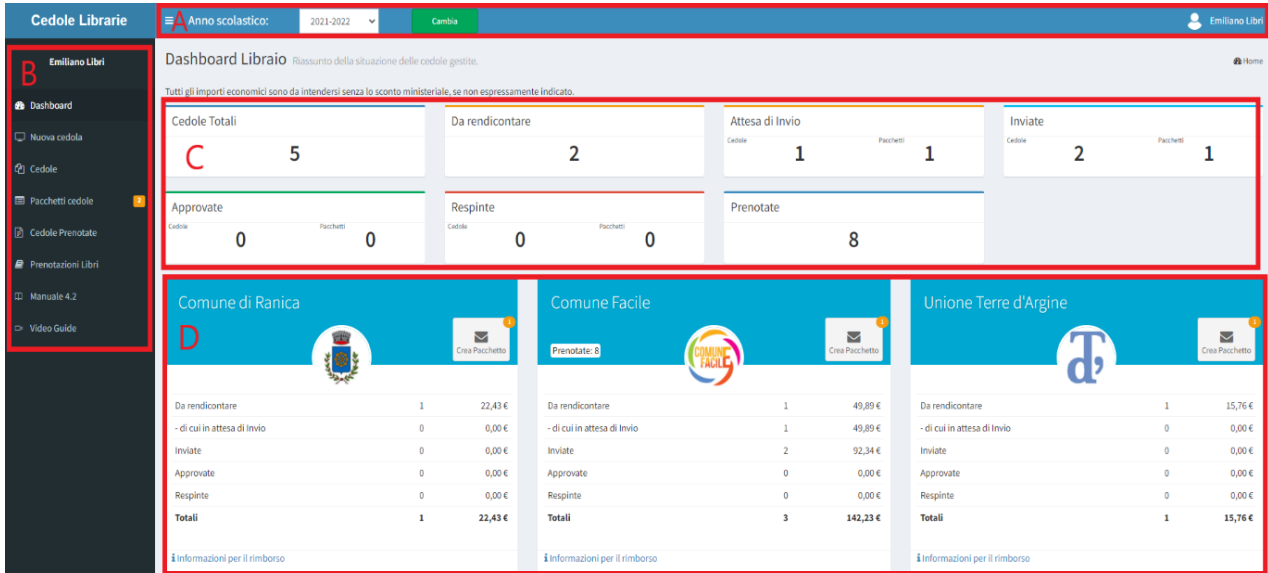

- **A** Barra superiore: serve per cambiare l'anno di competenza e per accedere alla gestione del proprio utente. La possibilità di cambiare l'anno scolastico permette di richiamare i dati degli anni passati selezionando l'anno e facendo click su Cambia. A destra c'è la possibilità di accedere al profilo con i dati del proprio utente dove c'è l'icona con l'omino ed il nome del vostro utente.
- **B** Menu laterale: permette di accedere alle funzioni della piattaforma. Oltre alla Dashboard troviamo:
	- "**Nuova cedola**" che dovrete usare per rivendicare le cedole richieste dai vostri clienti.
	- "**Cedole**" con cui potete vedere le cedole che avete già "rivendicato".

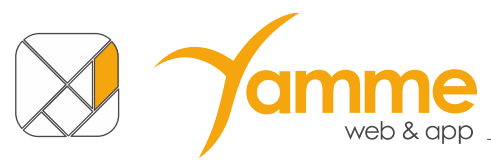

- "**Pacchetti cedole**" gestisce la rendicontazione dei pacchetti di cedole "collegati" ai rimborsi che invierete ai Comuni.
- "**Cedole prenotate**" con cui potete vedere le cedole che avete prenotato, per i soli comuni che hanno attivato questa opzione.
- **C** Riepilogo Cedole. In questa sezione della Dashboard si trovano tutte informazioni sullo stato delle cedole. In particolare:
	- **Cedole Totali**: numero e importo economico complessivo di cedole gestire.
	- **Da rendicontare**: numero e importo delle cedole che non sono ancora stare inserite in alcun pacchetto.
	- **Attesa di invio**: numero e importo delle cedole inserite nei pacchetti non inviati, mostra anche il numero dei pacchetti non ancora inviati al/i comune/i.
	- **Inviate**: numero e importo delle cedole inviate al/i comune/i, mostra anche il numero dei pacchetti. Cedole e pacchetti sono in attesa di approvazione da parte del/i comune/i.
	- **Approvate**: numero e importo delle cedole approvate dal/i comune/i, mostra anche il numero dei pacchetti. Per questi importi (non scontati) è possibile chiedere il rimborso.
	- **Respinte**: numero e importo delle cedole respinte dal/i comune/i, mostra anche il numero dei pacchetti.
	- **Prenotate**: numero delle cedole prenotate.

Per passare dalla visualizzazione delle quantità agli importi è sufficiente fare click sull'area interessata

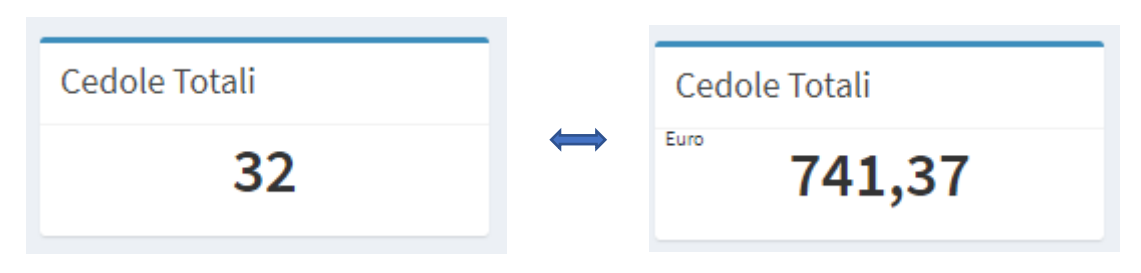

**D** Riepilogo Cedole per Comune. In questa sezione si trovano tutte informazioni sullo stato delle cedole raggruppate per Comune. È possibile, inoltre, conoscere le modalità di rimborso indicate dal Comune facendo click su "informazioni per il rimborso". Un esempio è riportato nell'immagine qui sotto.

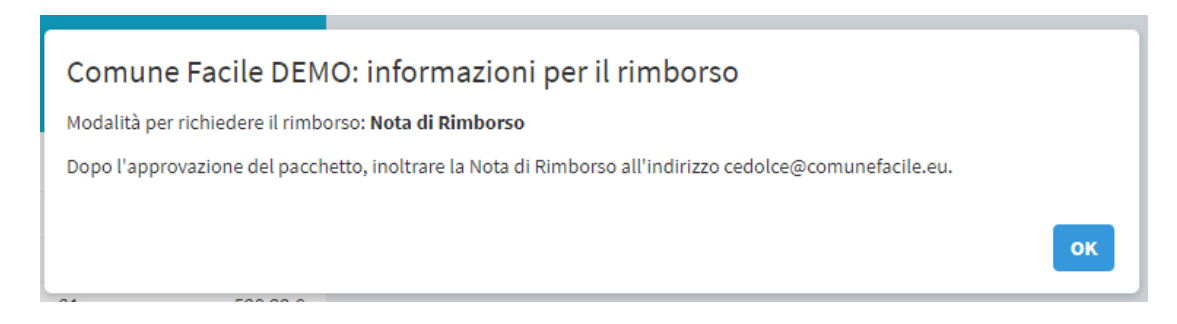

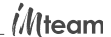

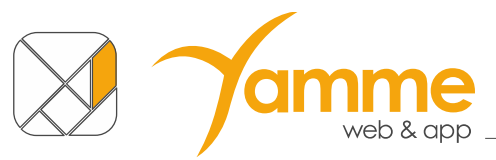

È possibile creare e inviare **pacchetti** per quei comuni per cui sono presenti cedole "Da

rendicontare" o in "Attesa di invio", cliccando sul bottone "**Crea pacchetto**" del comune per cui lo si vuole fare si aprirà la seguente finestra

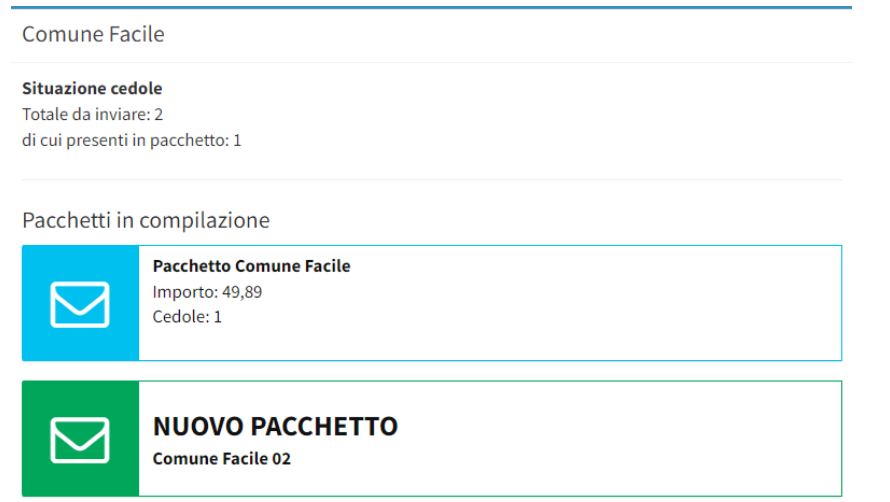

nella quale è riportato il nome del comune, il numero di cedole acquisite non ancora inserite in un pacchetto "Totale da inviare" e il numero di cedole inserite in pacchetti nello stato "**in compilazione**". Dai bottoni sottostanti sarà possibile inserire le cedole "da rendicontare":

- a) in un nuovo pacchetto: cliccando "**Nuovo pacchetto**" verrà generato un pacchetto, il nome del pacchetto è automatico (nome Comune + numero progressivo), si aprirà una finestra in cui è possibile inserire un commento facoltativo al pacchetto qualora ci fosse necessità di distinguerli in base a caratteristiche che non possono essere espresse nel nome, cliccando su procedi si aprirà la schermata di gestione del pacchetto in cui verranno automaticamente inserite tutte le cedole "da rendicontare";
- b) in uno dei pacchetti "in compilazione": cliccando sul pacchetto desiderato si aprirà la schermata di gestione del pacchetto, in cui dovranno essere inserite le cedole desiderate selezionandole;

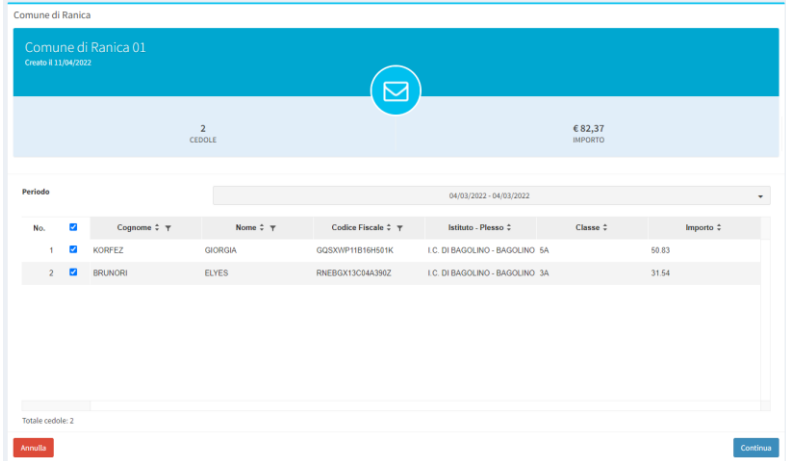

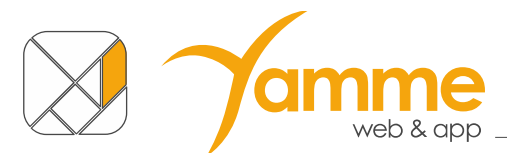

Nella maschera di selezione delle cedole, tramite le funzioni dell'intestazione della tabella è possibile selezionare o deselezionare tutte le cedole, filtrare le cedole per nome, cognome e codice fiscale e ordinarle per tutte le colonne. Il numero di cedole selezionato e il relativo importo è sempre disponibile nella parte alta della finstra.

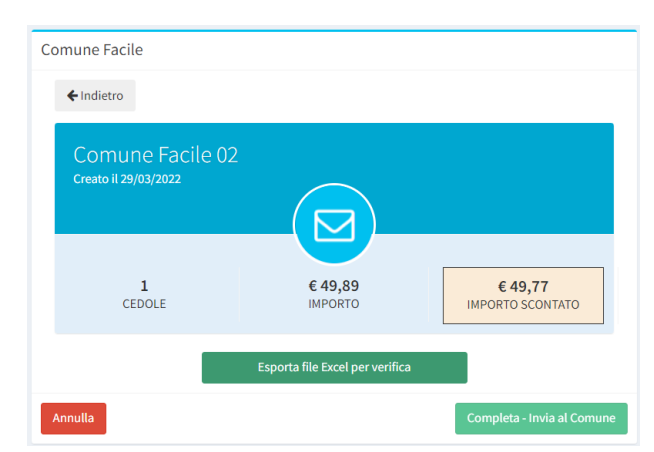

Cliccando "Continua" apparirà una finestra riassuntiva del pacchetto

in cui si vede il numero di cedole, l'importo di copertina e l'importo scontato dello sconto ministeriale.

Prima di procedere con l'invio del pacchetto al Comune, è doveroso verificare che non ci siano errori nel pacchetto, per far ciò fare click sulla barra verde "Esporta file Excel per verifica" ed aprire il file Excel esportato. L'esportazione del file Excel abilita il bottone di invio al Comune.

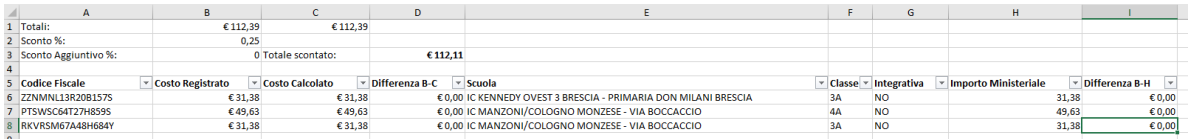

I totali indicati nelle celle B1 e C1 devono coincidere. Significa che gli importi inseriti/confermati in fase di acquisizione delle cedole ("**Costo registrato**") coincidono con i valori calcolati dal software ("**Costo calcolato**"). Eventuali differenze, riportate nelle celle della colonna D, andranno giustificate al Comune.

Appurato che non vi siano errori si procede con l'invio del pacchetto al comune facendo click su "Completa – Invia al Comune" e confermando.

### <span id="page-5-0"></span>**NUOVA CEDOLA**

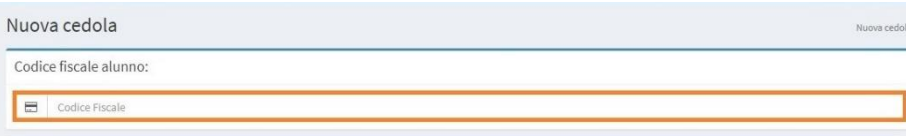

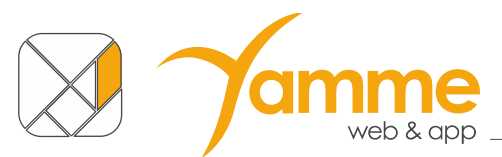

In questa schermata dovrete inserire il **codice fiscale dell'alunno** nello spazio apposito e poi cliccare il **tasto Invio**. Per velocizzare l'operazione potrete, tramite un lettore di codice a barre, "prelevare" il dato dalla CNS/CNR o dalla tessera "Codice Fiscale" dell'alunno.

**[Caso particolare per i comuni con assegnazione di istituto e classe da parte delle librerie**

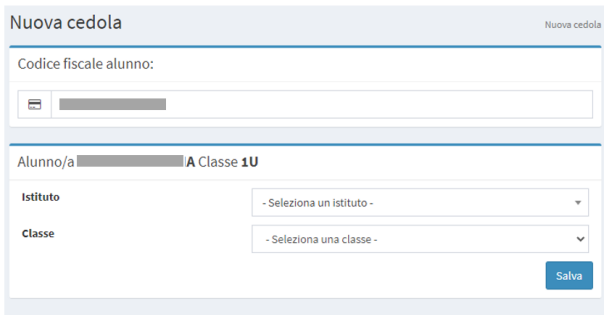

Alcune amministrazioni chiedono alle librerie di inserire l'istituto e la classe dell'alunno. Viene suggerito il nome dell'alunno e con la classe calcolata in base all'età anagrafica: 1U. 2U, 3U, 4U, 5U che rappresentano le classi generiche.

Inserire il nome dell'istituto e del plesso prendendole dall'elenco alla voce istituto e quindi scegliere la classe e la sezione tra quelle proposte, se si seleziona una classe in cui è prevista l'adozione del testo di religione (prime e quarte) e il bambino frequenta l'IRC si dovrà anche spuntare il bollino della religione, quindi premere su salva.**]**

#### **[Caso particolare per i comuni con "PRENOTAZIONE CEDOLA"**

Durante il periodo precedente all'acquisizione delle vere e proprie cedole virtuali inserendo il codice fiscale nella pagina "Nuova cedola" e cliccando Invio comparirà la schermata seguente

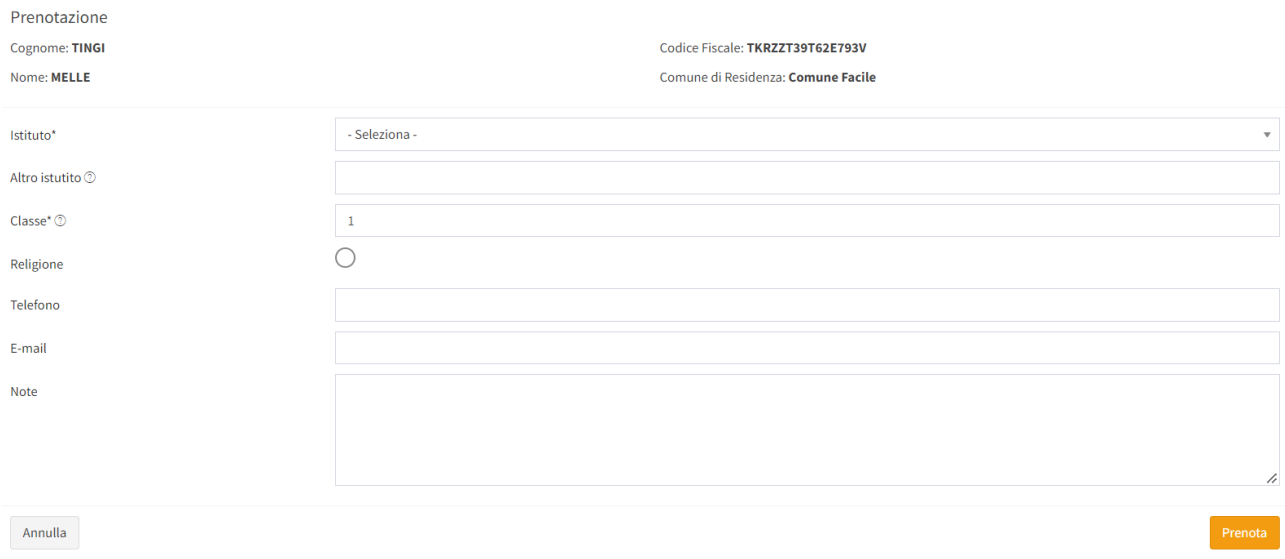

Nella prima parte della schermata si vedranno nome e cognome degli alunni e il Comune di residenza.

Nella seconda parte servirà compilare dei campi per confermare la prenotazione:

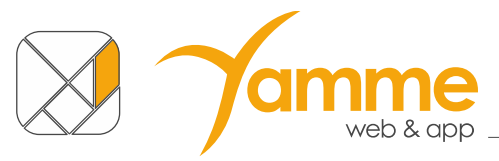

- **Istituto\***: selezionare dal menù a tendina la scuola frequentata dall'alunno/a tra quelle conosciute o "ALTRO specificare" se la scuola non è presente nell'elenco;
- **Altro istituto\***: se si è selezionato "ALTRO specificare" nella voce precedente si dovrà compilare anche questo campo, indicare il nome dell'Istituto e del plesso;
- **Classe\***: verrà suggerita la classe in base all'anno di nascita dell'alunno/a. Modificare in caso di differente informazione da parte del genitore indicando numero della classe ed eventualmente la sezione, se conosciuta;
- **Religione**: se si è a conoscenza del fatto che l'alunno/a frequenta l'IRC spuntare questa casella;
- **Telefono**: inserire un eventuale contatto telefonico del genitore;
- **Email**: inserire un eventuale indirizzo email del genitore;
- **Note**: questo campo non sarà visibile al Comune, si possono annotare alte eventuali informazioni dell'alunno;

#### **\*questi campi sono obbligatori**

I campi Telefono, Email e Note non verranno mostrati al Comune.

Una volta compilati i campi cliccare "**Prenota**" in basso a destra per confermare la prenotazione.

Quando, successivamente, il Comune avrà abilitato l'acquisizione delle cedole e i dati degli alunni di cui si hanno prenotazioni saranno caricati in piattaforma (scuola frequentata, classe/sezione, libri adottati), comparirà una barra con un menù a tendina come mostrato in figura

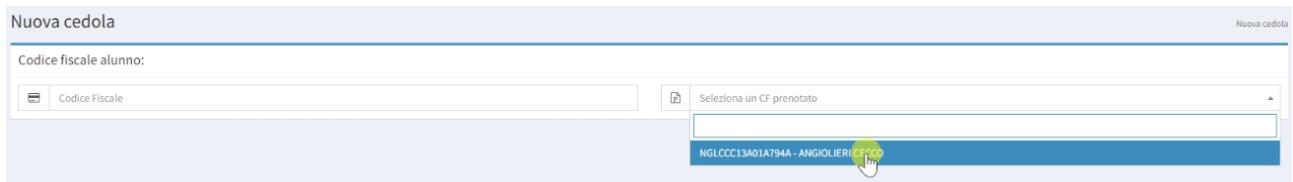

in questo menù compariranno **solo le cedole degli alunni di cui sono stati caricati i dati e per cui si è già precedentemente effettuata una prenotazione**, sarà dunque opportuno controllare periodicamente la schermata "**Nuova cedola**" per verificare la presenza o meno di nuove cedole acquisibili tra quelle già prenotate, saranno ricercabili per nome, cognome e codice fiscale. Cliccando su di essi si procederà all'acquisizione della cedola.**]**

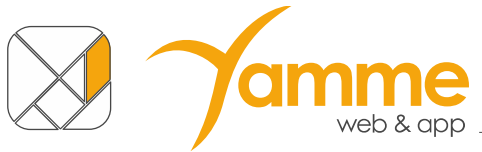

 $i$ /Iteam

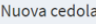

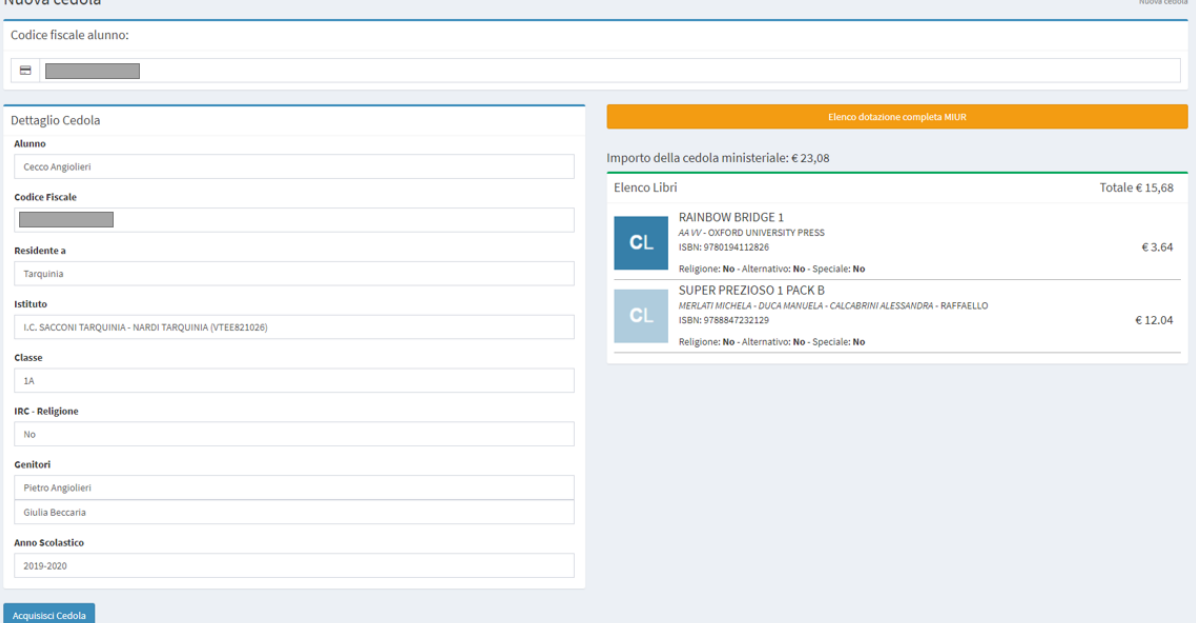

Si aprirà la schermata con i dati dell'alunno ed i libri a lui assegnati.

È possibile consultare l'archivio del MIUR per vedere la dotazione completa (con i libri già in possesso) dei libri per la classe dell'alunno cliccando sul tasto "Elenco dotazione completa MUIR"

Viene inoltre indicato se il valore dei libri eccede l'importo ministeriale. La gestione dell'eccedenza è decisa dal Comune di residenza dell'alunno. Possono verificarsi 3 casi:

- 1. La parte eccedente viene pagata dalle famiglie.
- 2. Contattare il Comune
- 3. Il Comune paga l'importo completo della cedola.

Il software evidenzia la scelta del Comune, quindi non resta che cliccare il bottone "Acquisisci Cedola" in fondo a sinistra per procedere.

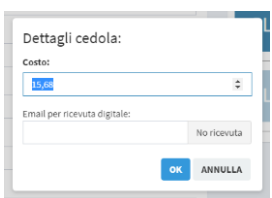

Apparirà quindi la schermata con il valore dei libri della cedola che può essere modificato, qualsiasi modifica all'importo dovrà essere giustificata al Comune che effettuerà gli adeguati controlli. Si potrà inserire una eventuale mail del genitore per inviare la ricevuta virtuale della cedola, oppure fare click su "No ricevuta". Cliccare il tasto "**OK**" per terminare l'acquisizione della cedola.

Comparirà la schermata seguente che vi confermerà **l'avvenuta richiesta della cedola**

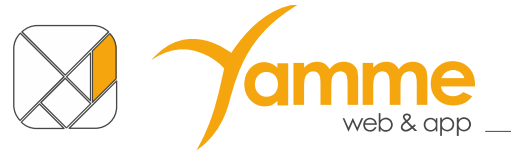

St<br>Ric

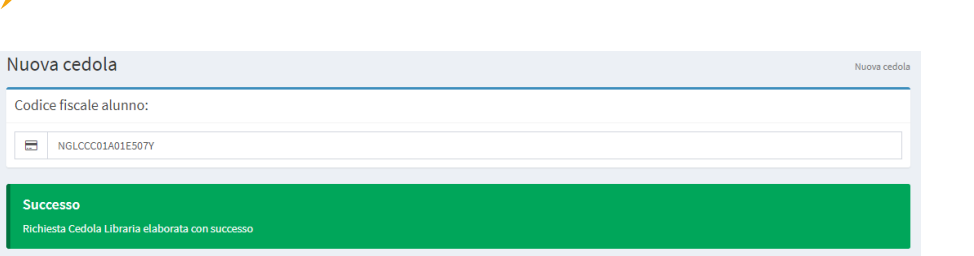

Potrebbe verificarsi la situazione in cui siano presenti più di una cedola per alunno. È il caso delle cedole integrative emesse dopo il rimborso della cedola principale. In tal caso si verrà invitati a selezionare prima una cedola e successivamente l'altra.

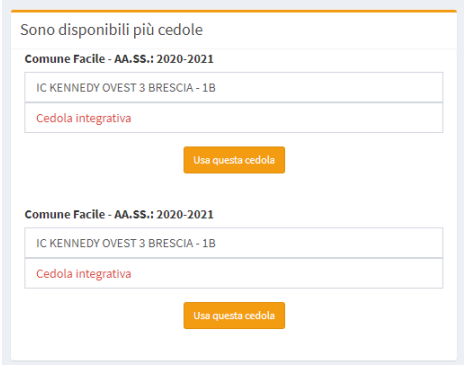

*il*/Iteam

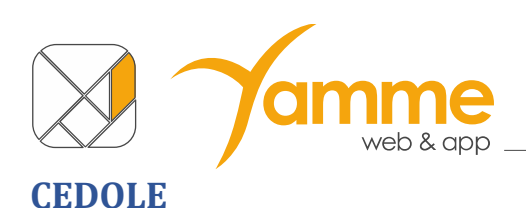

<span id="page-10-0"></span>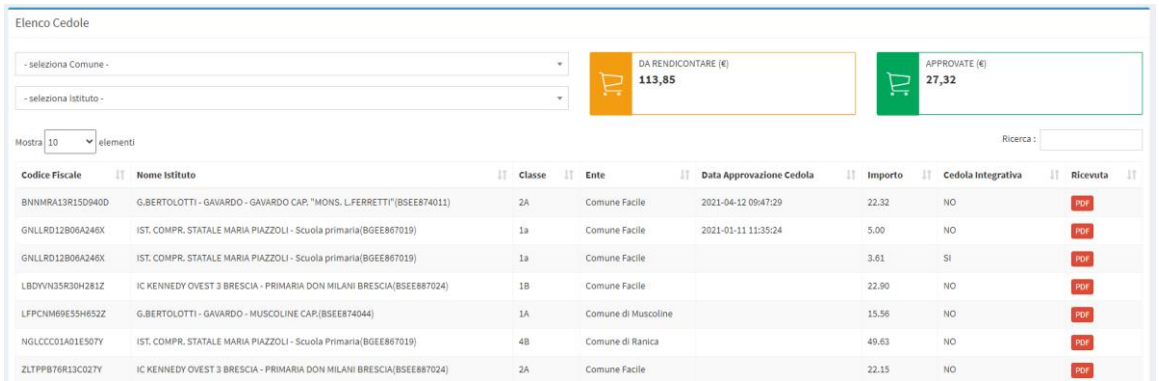

Questa schermata riporta la vostra situazione riguardante le cedole "rivendicate". Queste sono le cedole che avete acquisito fino a quel momento.

Nella parte in alto a destra della schermata potrete **controllare** gli importi delle cedole da inviare in pacchetti al/ai comune/i ("Da rendicontare") e delle cedole già approvate ("Approvate").

Nella parte sotto, invece, vi è il **dettaglio per ogni cedola** che avete acquisito e riporta anche il dettaglio del Comune, Istituto, scuola e classe. È inoltre possibile visualizzare la ricevuta virtuale inviata alle famiglie cliccando sul tasto "PDF".

### <span id="page-10-1"></span>**PACCHETTI CEDOLE**

Questa sezione serve per la **rendicontazione delle cedole** e, quindi, per poter procedere con le richieste di rimborso.

Il processo di richiesta e approvazione del rimborso può essere nei seguenti stati:

- "In compilazione": Creazione del Pacchetto e Inserimento cedole;
- "Completato": Pacchetto inviato al Comune per approvazione;
- "Approvato": Il pacchetto è stato controllato e approvato dal Comune, è possibile procedere con il rimborso;
- "Rifiutato": Il pacchetto è stato rifiutato dal Comune e viene rimandato al Libraio per le modifiche necessarie.

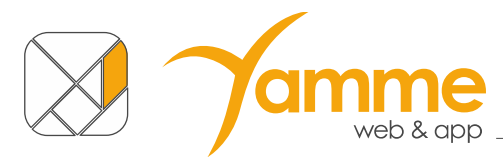

 $i$ /Iteam

#### Ecco la procedura per **creare un pacchetto**:

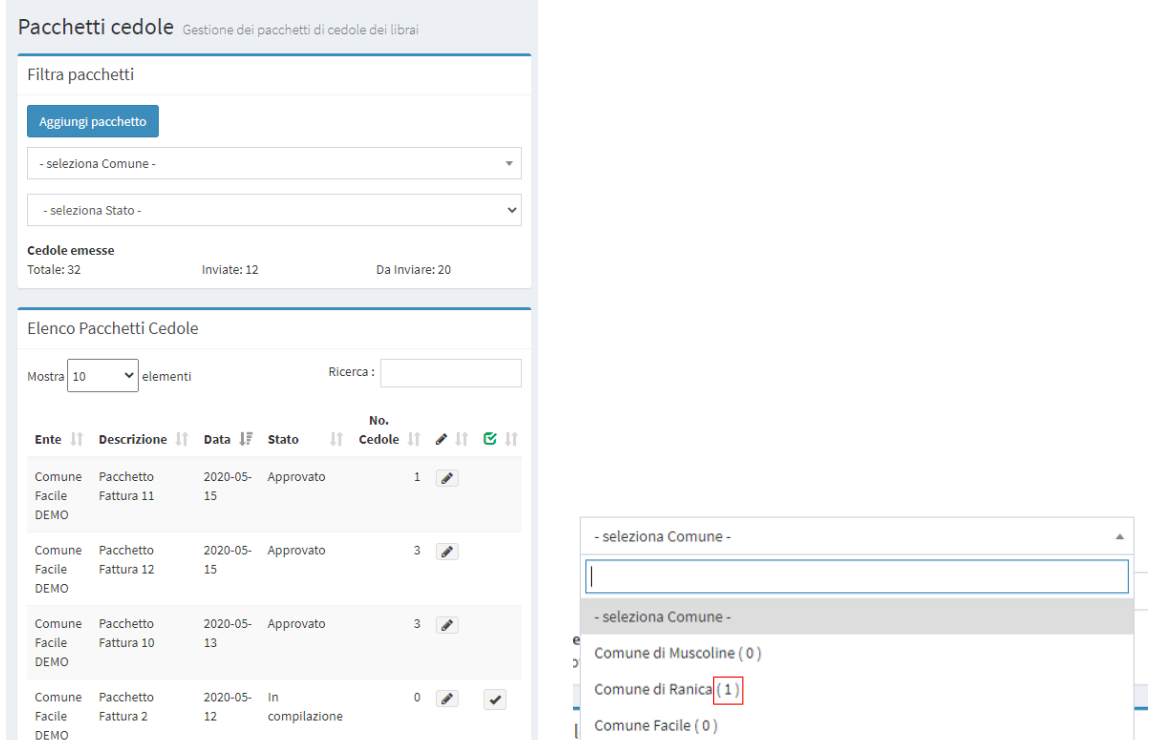

In questa schermata cliccare sul tasto "**Aggiungi Pacchetto**", per identificare su quale Comune siano presenti cedole da rendicontare si può consultare la dashboard, oppure controllare il nero presente tra parentesi nel filtro di selezione del Comune (nell'esempio di figura si deve rendicontare 1 cedola al Comune di Ranica).

È anche possibile verificare il numero delle cedole da rendicontare consultando il badge arancione nel menu laterale di sinistra:

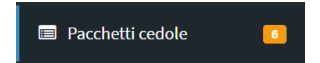

Nell'esempio in figura si devono rendicontare 6 cedole.

Cliccando "**Aggiungi pacchetto**" verrà generato un pacchetto, il nome del pacchetto è automatico (nome Comune + numero progressivo).

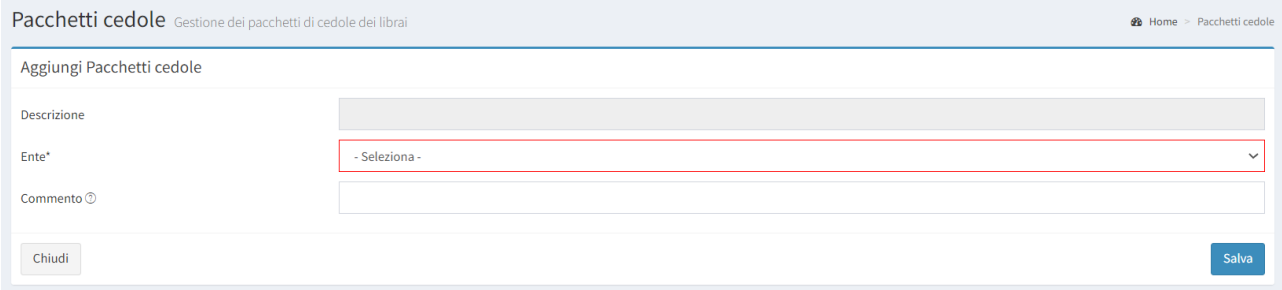

La soluzione vi presenterà due campi da compilare, il primo "Ente" è il comune al quale verrà inviato il pacchetto, selezionabile dal menù a tendina a scelta tra i comuni per i quali si ha acquisito cedole. Il secondo "**Commento**" vi dà la possibilità di inserire un commento al pacchetto qualora ci fosse

*il*/Iteam

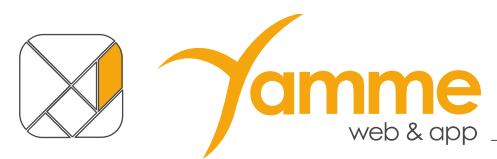

necessità di distinguerlo in modo differente. Cliccare su "Salva" per procedere con la creazione del pacchetto.

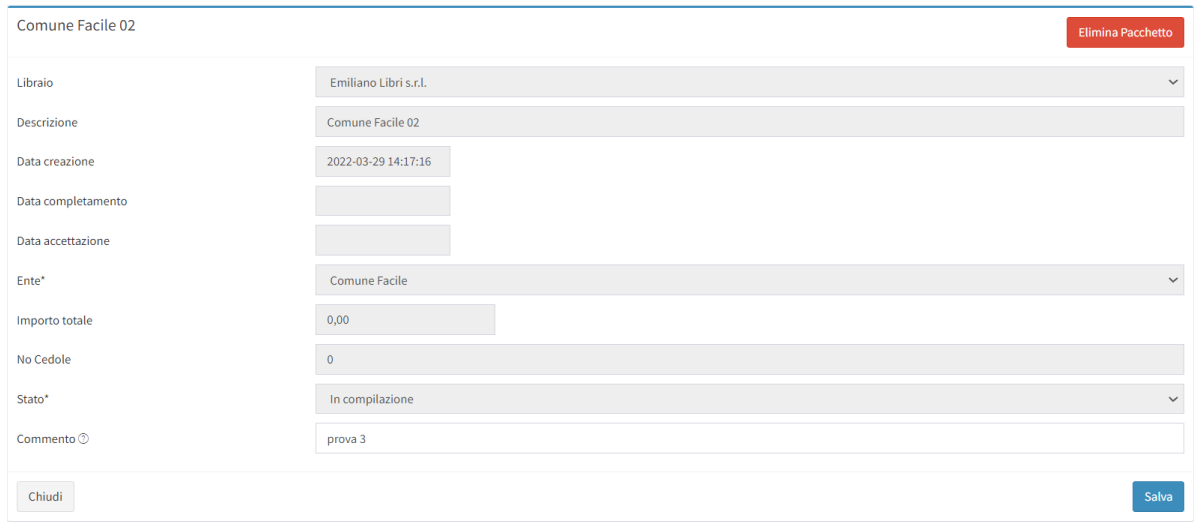

A questo punto la soluzione vi proporrà questa **schermata riassuntiva,** raggiungibile anche cliccando sulla matita nella schermata iniziale di "Pacchetti cedole", come mostrato nell'immagine

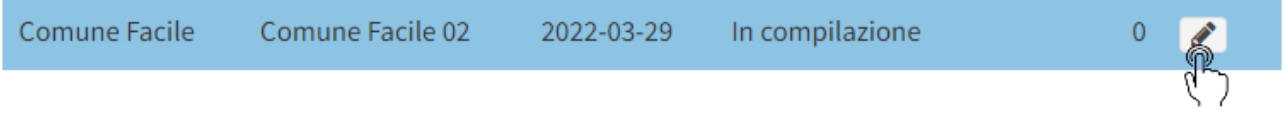

Da questa schermata è anche possibile modificare il commento del pacchetto, in tal caso ricordarsi di salvare la modifica.

N.B: È possibile eliminare un pacchetto se è nello stato "in compilazione" con numero di cedole inserite pari a zero.

Cliccando sul tasto "Chiudi" si torna all'elenco dei pacchetti dove ora troverete il pacchetto appena creato nello stato di "**In compilazione**" con il valore di 0.00 euro.

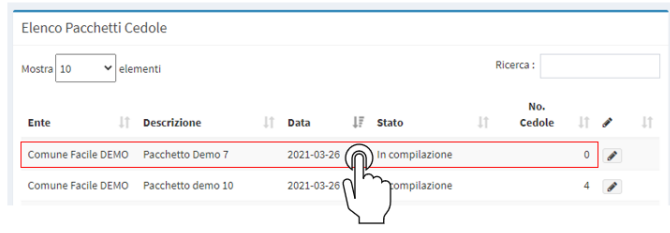

Per inserire nel pacchetto una cedola è necessario selezionare il pacchetto facendo click sulla riga del **pacchetto** (non sulla matita a fine riga) e si aprirà la seguente schermata di dettaglio

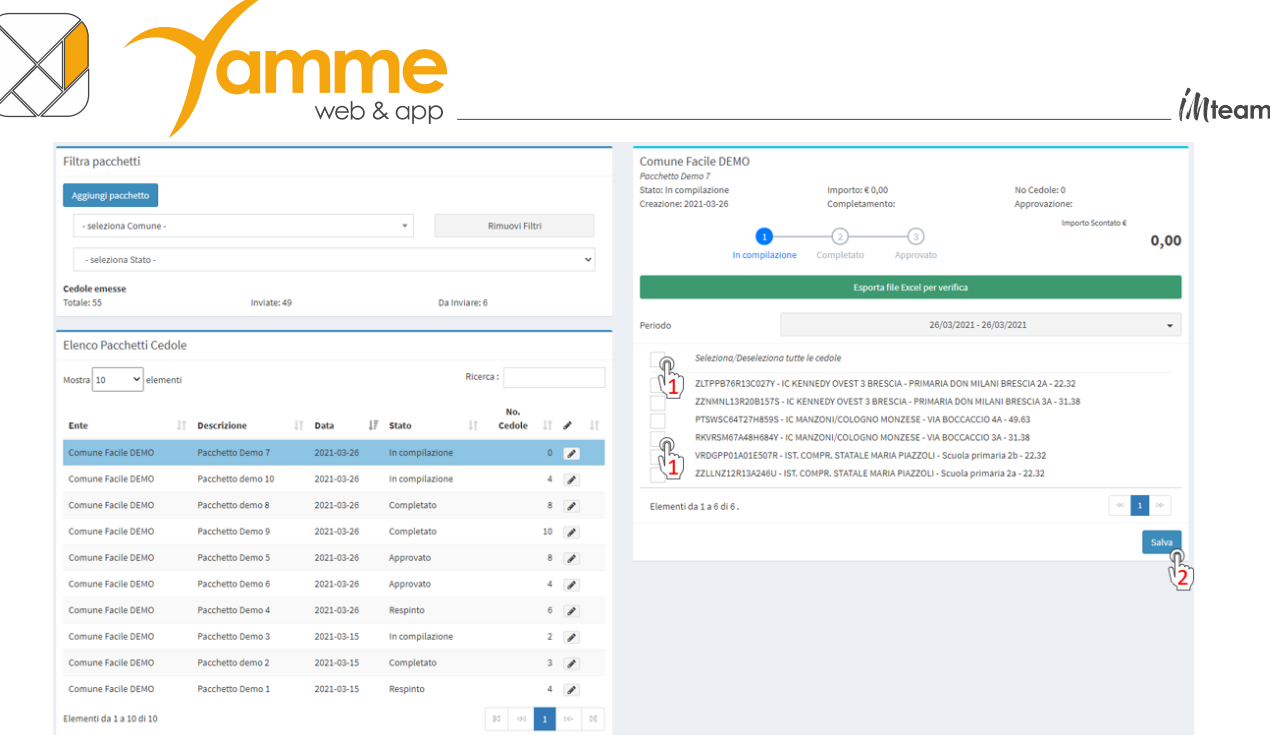

Selezionando la **cedola** (o le cedole) che volete inserire nel pacchetto (1) e cliccando sul tasto "**Salva**" (2) inserirete la cedola (o le cedole) nel pacchetto.

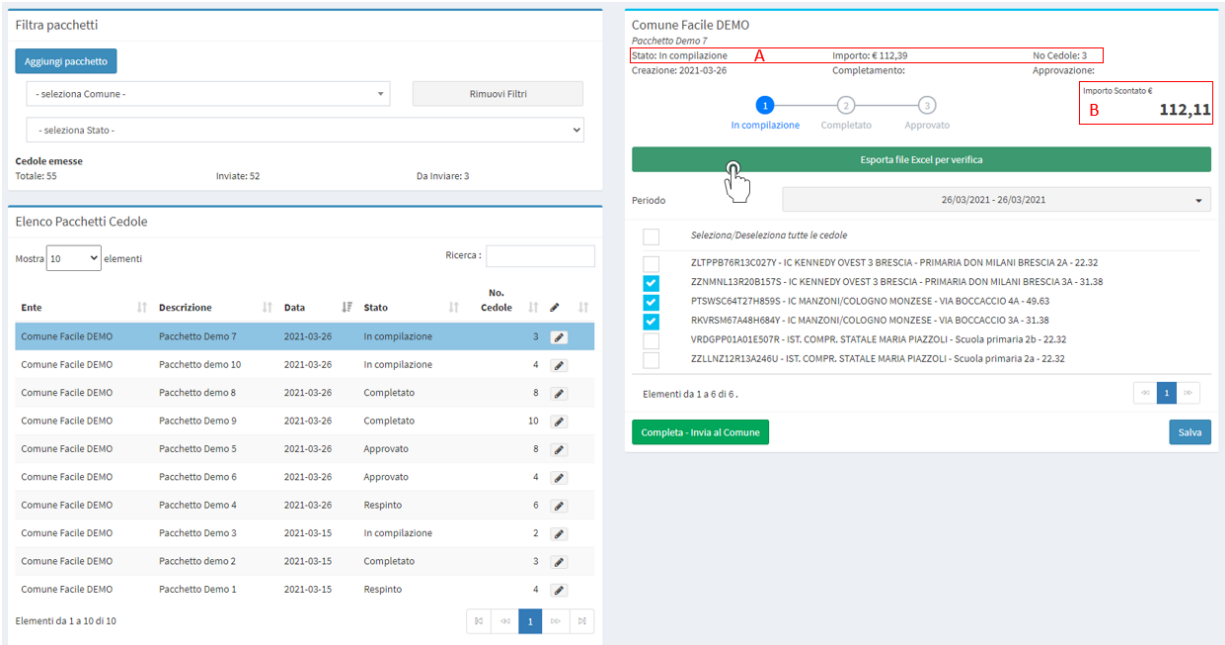

I dati del pacchetto vengono aggiornati con gli importi di copertina dei libri delle cedole il numero di cedole incluse nel pacchetto (A). Viene inoltre aggiornato l'importo scontato che dovrà essere l'importo reale del Rimborso (B).

Prima di procede con l'invio del pacchetto al Comune, è doveroso verificare che non ci siano errori nel pacchetto, per far ciò fare click sulla barra verde "Esporta file Excel per verifica" ed aprire il file Excel esportato.

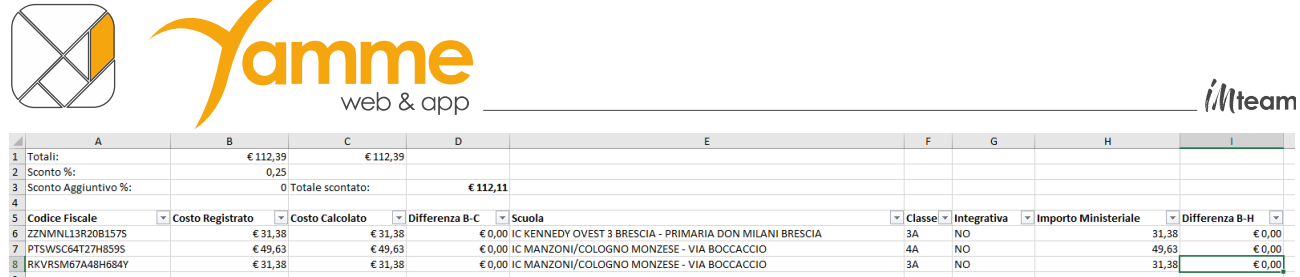

I totali indicati nelle celle B1 e C1 devono coincidere. Significa che gli importi inseriti/confermati in fase di acquisizione delle cedole ("**Costo registrato**") coincidono con i valori calcolati dal software ("**Costo calcolato**"). Eventuali differenze, riportate nelle celle della colonna D, andranno giustificate al Comune.

Appurato che non vi siano errori si procede con l'invio del pacchetto al comune facendo click su "Completa – Invia al Comune".

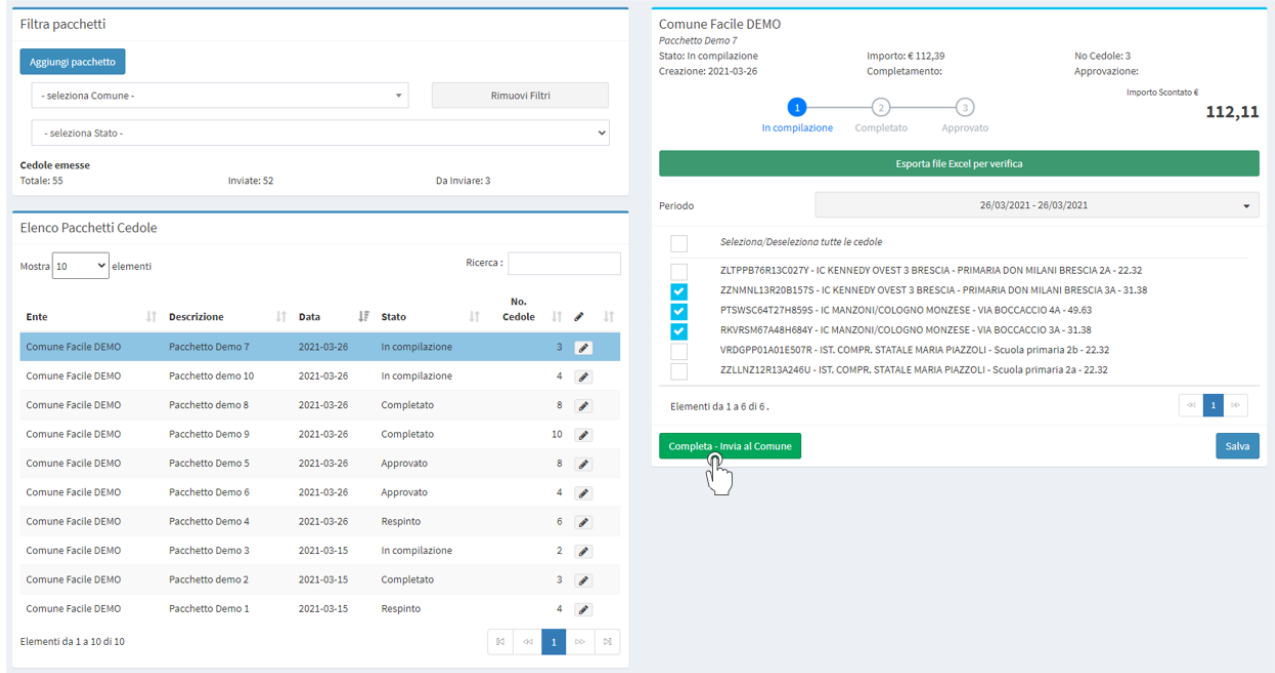

La soluzione aprirà una nuova finestra di conferma in cui cliccando sul tasto "**Si**" potrete **completare il pacchetto ed inviarlo al Comune**.

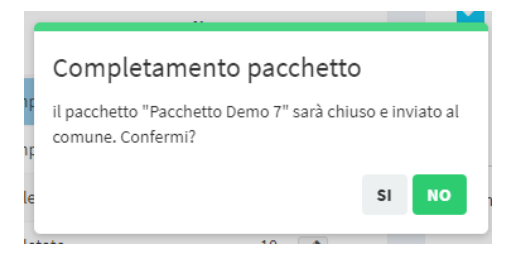

Il pacchetto verrà messo in stato di "Completato" in attesa di approvazione da parte del Comune.

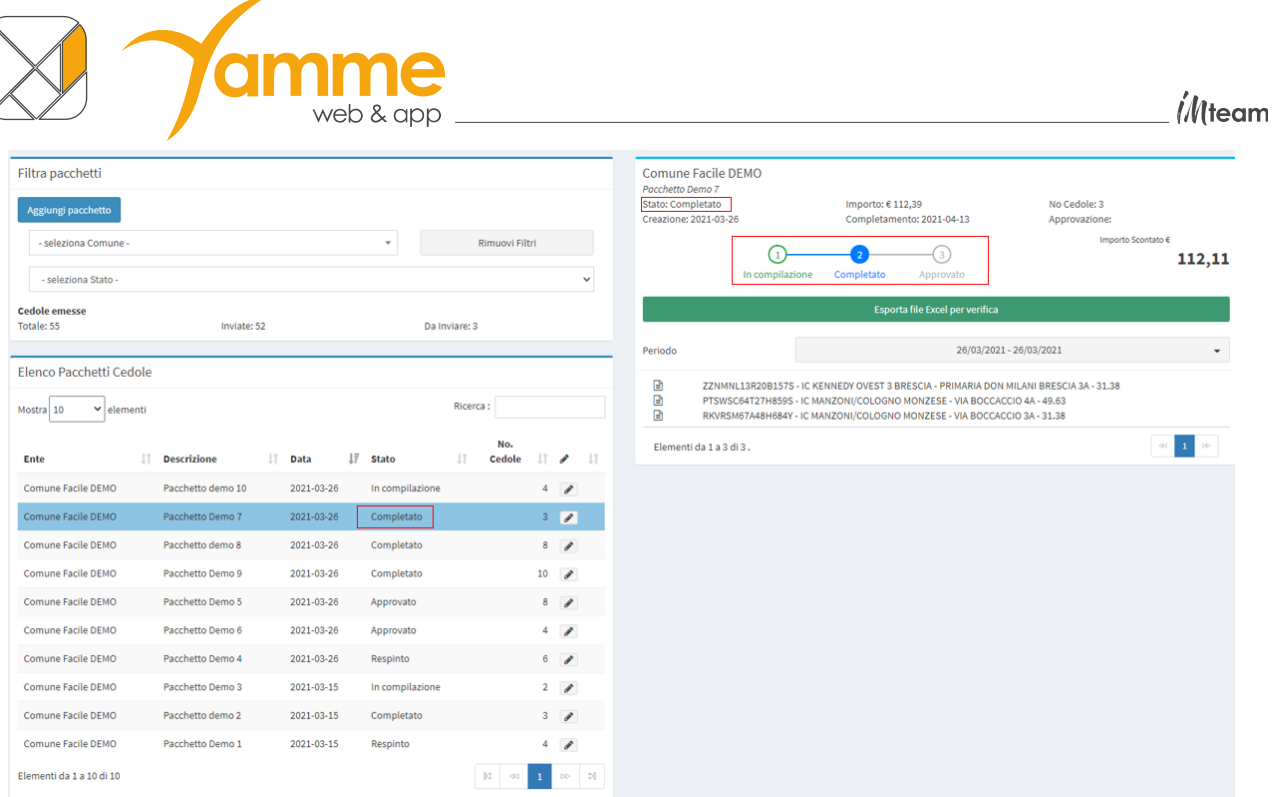

Potebbe verificarsi che il comune rifiuti il pacchetto, in tal caso vedremo lo stato "Respinto".

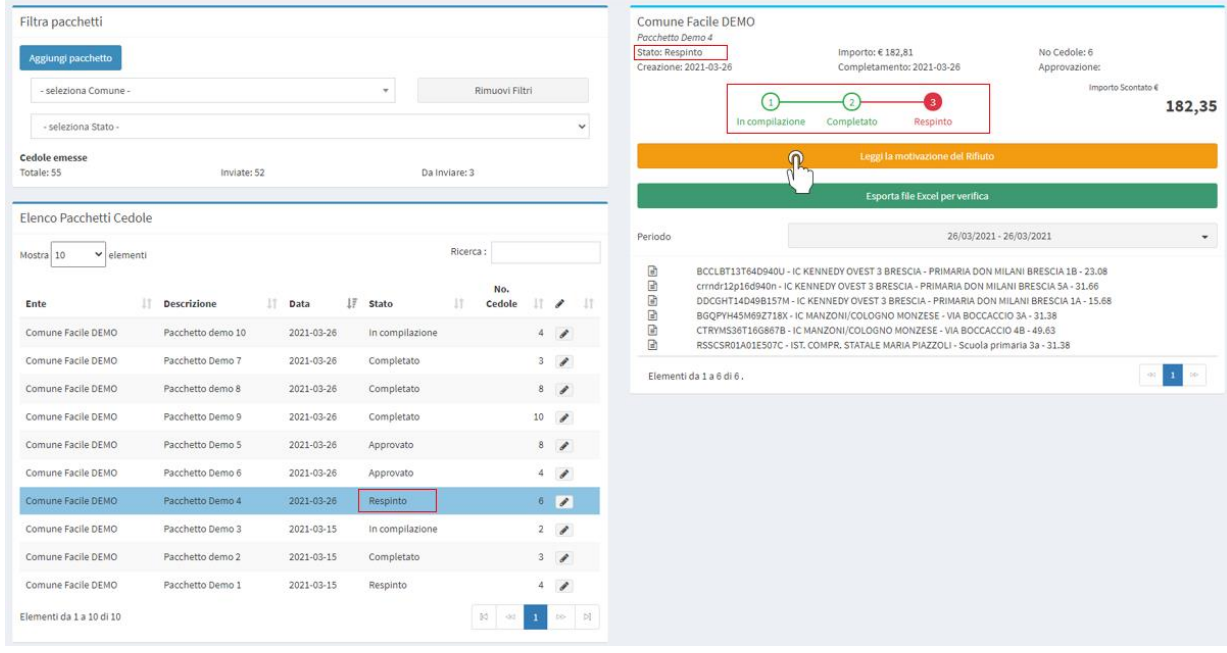

Per leggere la motivazione del rifiuto cliccare sulla barra arancio "Leggi la motivazione del Rifiuto".

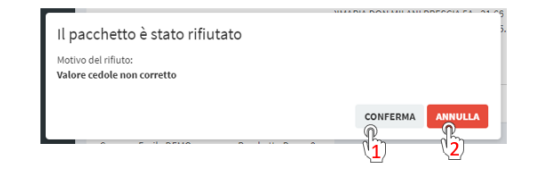

Scegliendo l'opzione "Conferma" (1) il pacchetto torna in stato "In Compilazione", per permettere le modifiche. Se ci clicca su "Annulla" (2) si mantiene lo stato del pacchetto in "Respinto".

Dopo l'**approvazione** da parte del comune il pacchetto apparirà nello stato "**Approvato**" e sarà possibile completare il processo di rimborso con fattura elettronica o nota di rimborso.

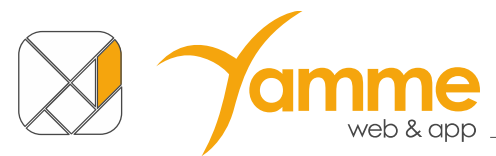

**NB.** È possibile impostare il ricevimento di una mail al momento dell'approvazione o del rifiuto di un pacchetto tramite le impostazioni nel profilo personale (vedere sezione successiva).

Nel caso il Comune abbia scelto un metodo di rimborso tramite "Nota di Rimborso" è possibile scaricare un foglio Excel riassuntivo con l'indicazione dei libri consegnati raggruppati per disciplina. Ciò si potrà fare cliccando sul tasto "Elenco libri Cedola" (1).

Inoltre, se il Comune ha deciso di fornire il modello di rimborso, è possibile scaricare un documento Word precompilato per richiedere il rimborso cliccando sul tasto "Modello Rimborso" (2).

ATTENZIONE: verificare sempre i dati e completare le parti eventualmente mancanti.

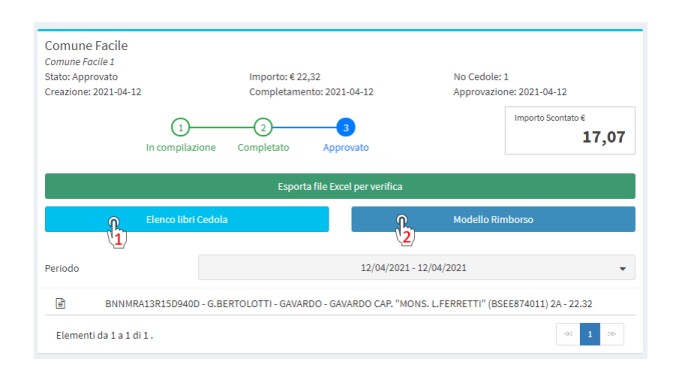

## <span id="page-16-0"></span>**CEDOLE PRENOTATE**

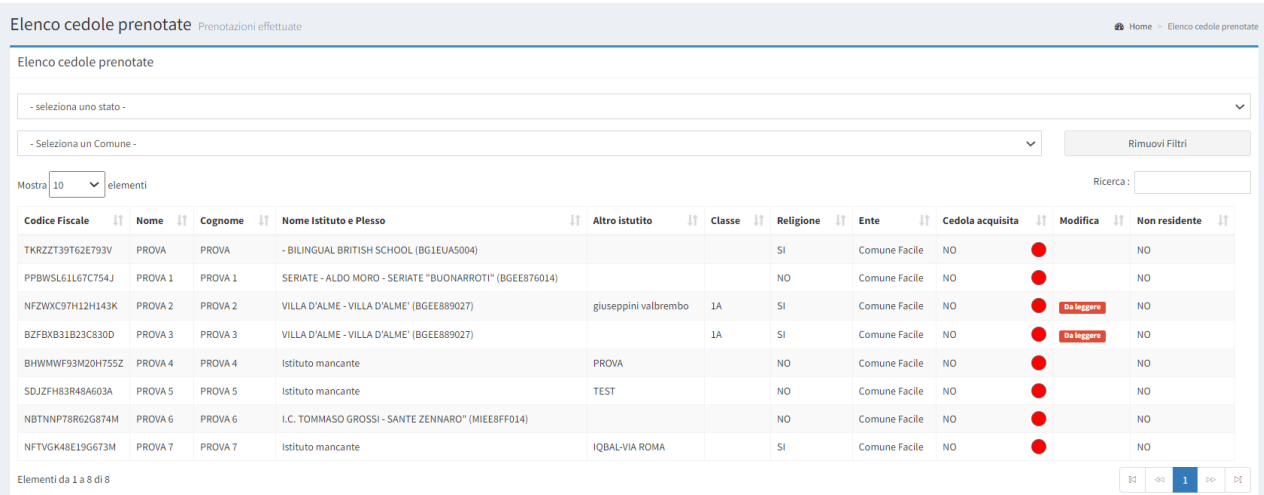

Questa schermata riporta l'elenco delle cedole prenotate. Queste sono le prenotazioni che avete effettuato fino a quel momento.

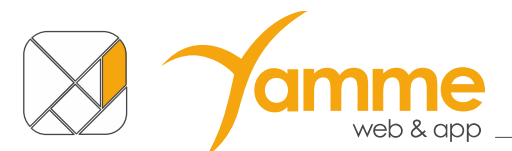

Per vedere maggiori dettagli delle prenotazioni, modificarne alcuni dati o eliminarle è possibile cliccare sulle stesse, i campi modificabili sono Telefono, E-mail e Note. Qualora fosse necessario modificare altri campi sarà necessario eliminare la prenotazione, come mostrato nell'immagine,

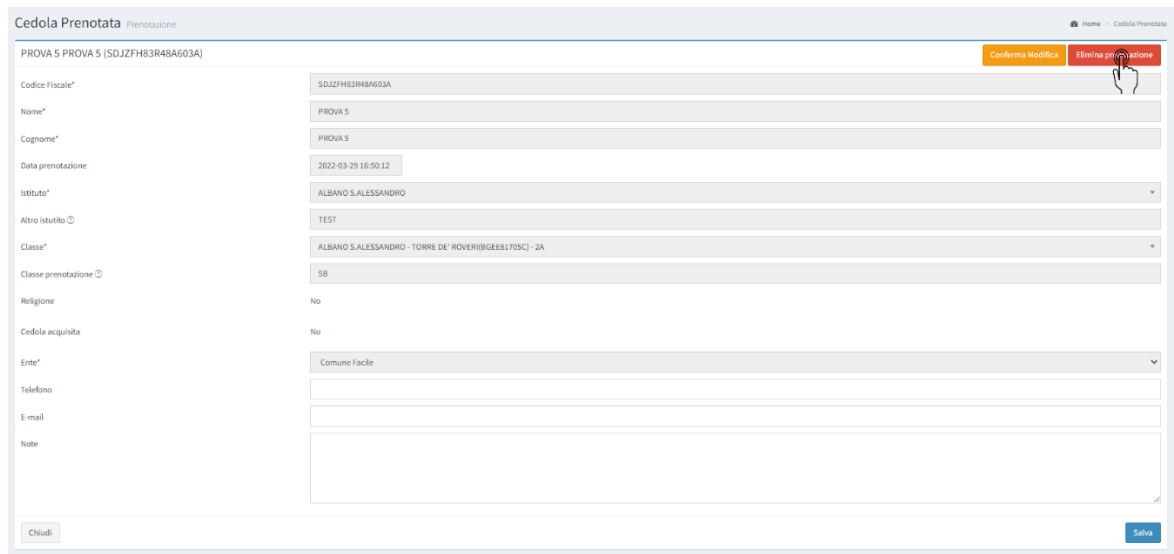

E procedere effettuandola con i dati corretti.

Il Comune ha la possibilità di apportare modifiche alla prenotazione aggiungendo la scuola e la classe dell'alunno, se questi dati aggiunti dal Comune saranno diversi da quelli inseriti dal libraio in fase di prenotazione comparirà un badge rosso sulla voce del menù

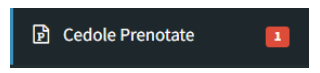

E troverete la scritta "**Da leggere**" sulla prenotazione in questione, a questo punto si dovrà aprire il dettaglio di questa cedola per vedere le modifiche inserite dal Comune

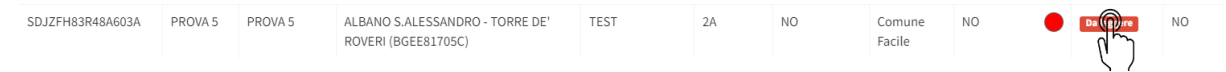

E fare click su "**Conferma modifica**" in alto a destra per confermare di aver letto le modifiche del Comune a attivarsi per le verifiche o modifiche degli ordini del caso.

**NB**: Può tornare utile usare il filtro "Seleziona uno stato" nella pagina dell'elenco prenotazioni, selezionando "Da leggere" verranno mostrate solo le prenotazioni per cui bisogna confermare delle modifiche.

*il*/Iteam

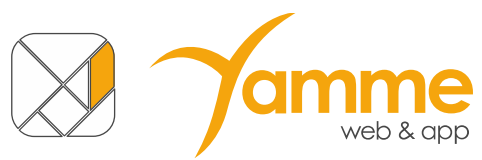

## <span id="page-18-0"></span>**PROFILO PERSONALE**

Nella schermata del profilo personale è possibile:

- modificare i propri dati
- richiedere una e-mail per il cambio password (1)
- impostare il ricevimento delle e-mail quando un pacchetto è Approvato e Rifiutato (2).

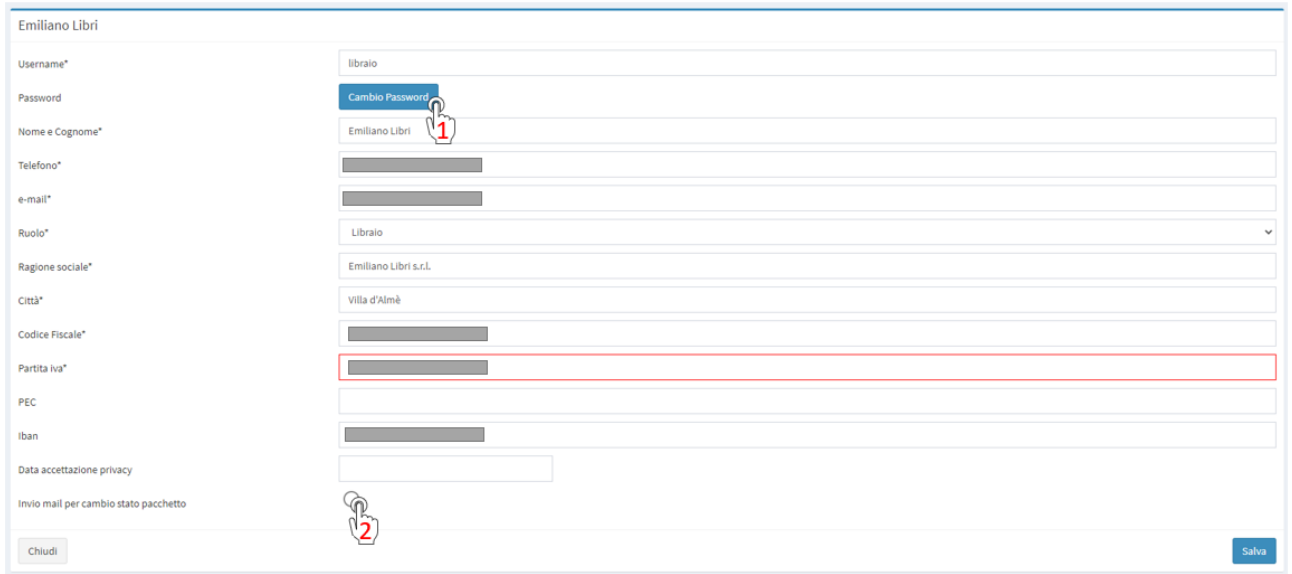

## <span id="page-18-1"></span>**Assistenza**

Se avete ulteriori domande o richieste di informazioni su questa soluzione potete:

- inviare una mail a **cedole@comunefacile.eu**
- chiamare **l'assistenza in orari d'ufficio** al numero verde scegliendo la voce 3 del menu interno (Cedole Librarie Online)

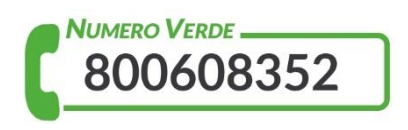